## **UPGRADE YOUR EXISTING PACER ACCOUNT**

On April 27, 2020, our court will "go live" with the Next Generation of CM/ECF ("NextGen"). You **must** have an upgraded PACER account to be able to file in our CM/ECF system on or after April 27, 2020. Follow the steps listed below to upgrade your account, or to verify that your account is already upgraded.

## **Upgrade Your PACER Account**

- **STEP 1** Go to www.pacer.gov.
- **STEP 2** Click **Manage My Account** at the top of the page.

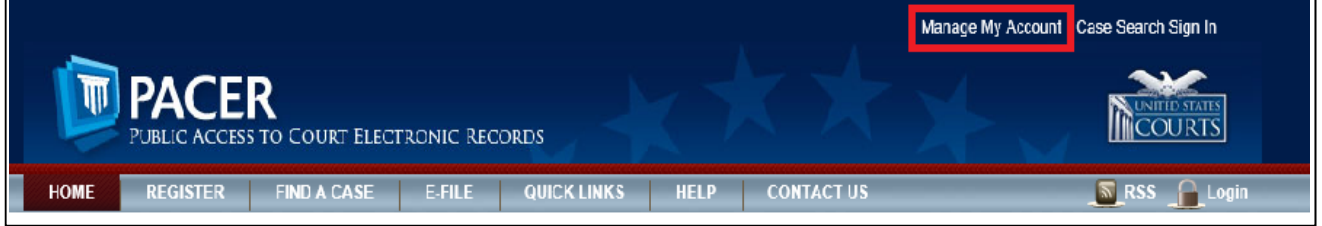

- **STEP 3** Login with your PACER user name and password.
- **STEP 4** If your account type is **Upgraded PACER Account** (as shown below), you already have an upgraded account and NO FURTHER ACTION IS REQUIRED AT THIS TIME.

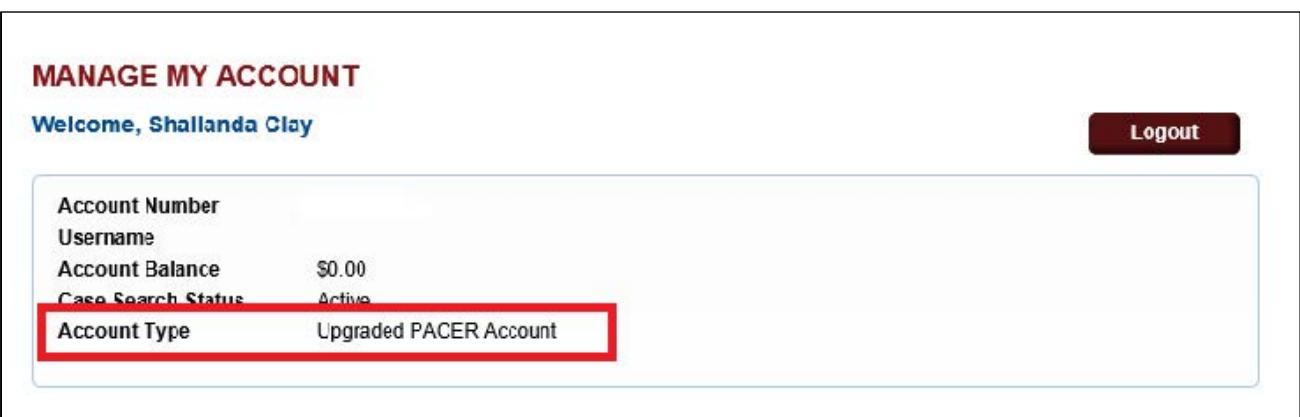

If your account type is listed as **Legacy PACER** Account (as shown below), click the **Upgrade** link. **STEP 5**

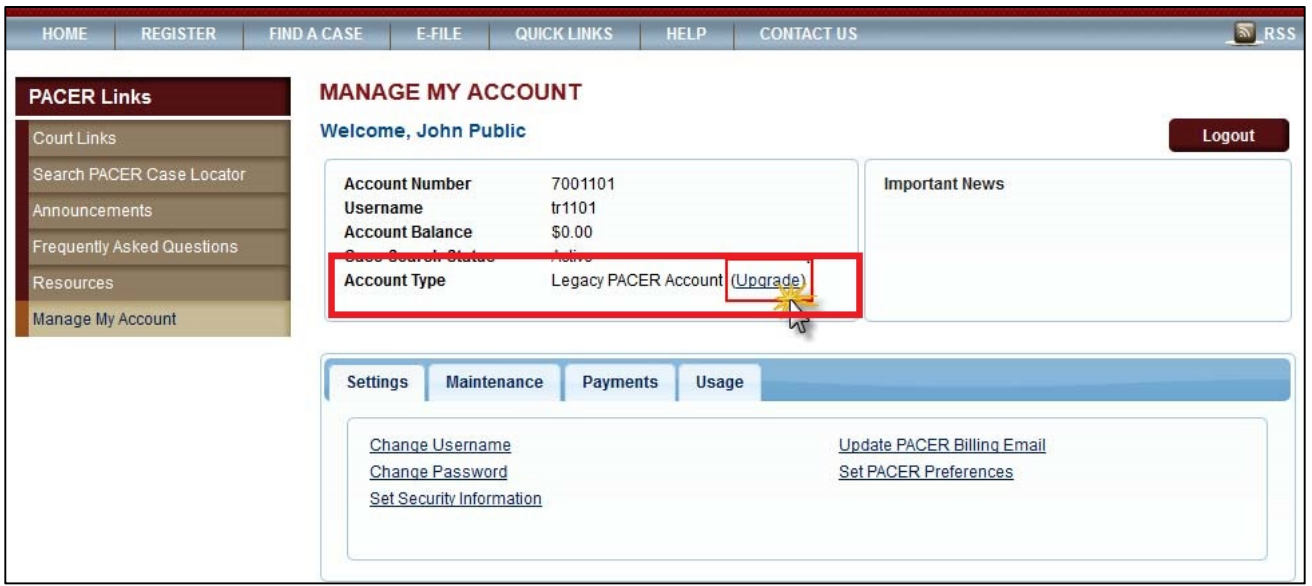

You will be directed to the **Upgrade PACER Account** page. Verify your personal information and update/enter all required information in each tab (Person, Address, and Security).

**Person Tab:** Enter your date of birth, and then from the User Type list, select or verify INDIVIDUAL as the user type. Click Next. **STEP 6**

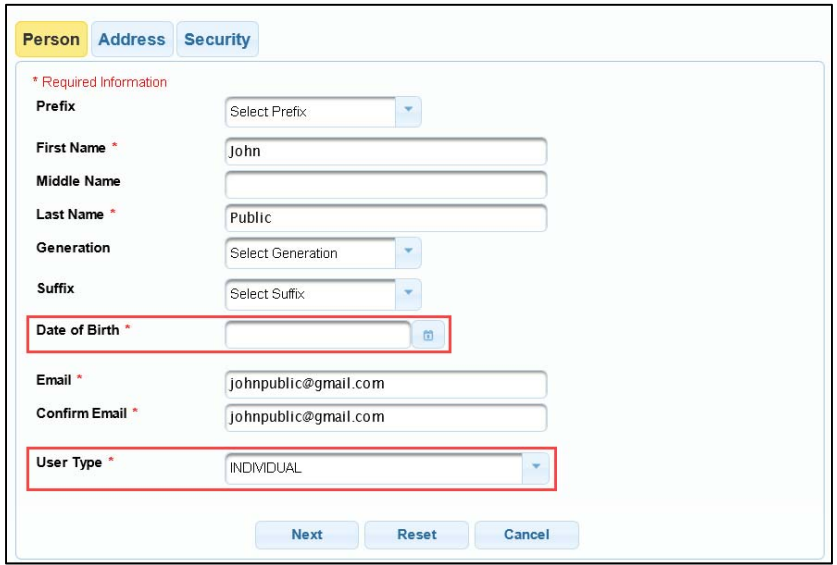

**Address Tab:** To complete the address information, from the **County** list, **STEP 7** select your county. Click **Next**.

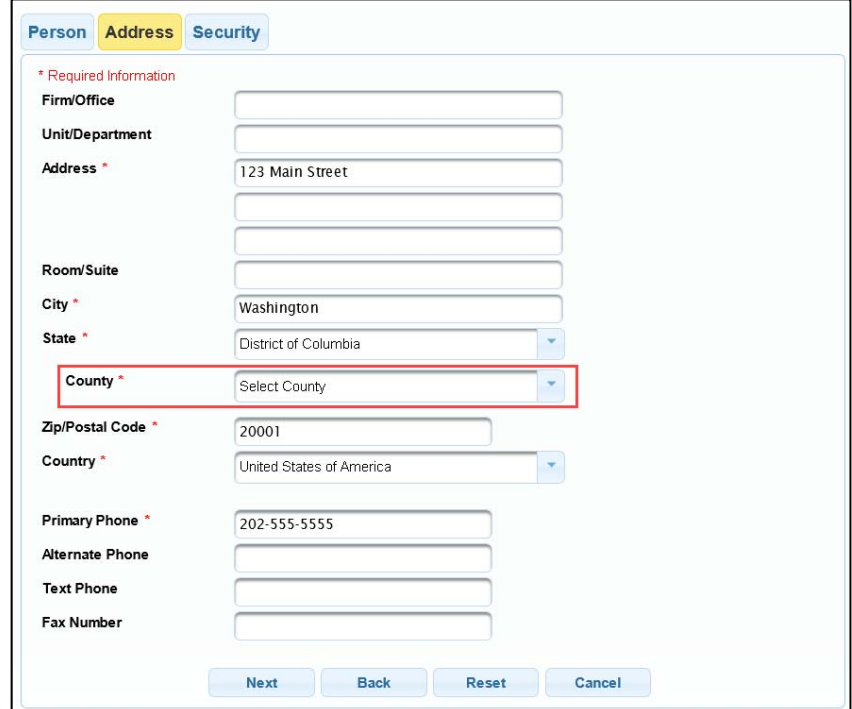

**Security Tab**: Create a **NEW** username, password, and select security questions. Click **Submit**. **STEP 8**

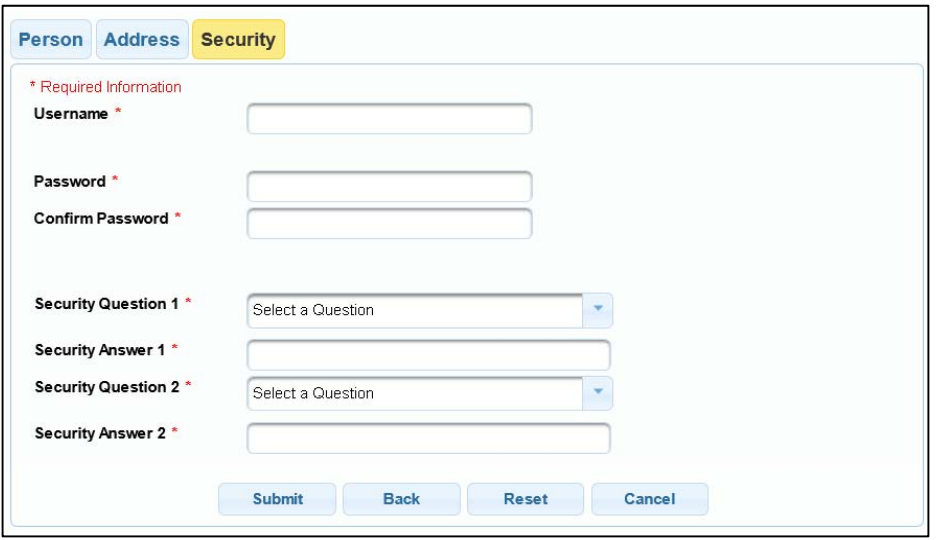

A dialog box should display confirming the PACER upgrade was successful. Your new user name and password are now effective. **STEP 9**